## Content-Services - So funktioniert die Beauftragung in Jira

1. Rufen Sie den Service Desk - Internet Filiale auf und melden Sie sich mit Ihren Nutzerdaten an: https://jira.sparkassen-finanzportal.de/servicedesk/customer/portal/7

## 2. Klicken Sie auf die Option "Content-Service"

## SD - Internet Filiale

Herzlich Willkommen auf unserem Service Desk

Sie können aus den nachfolgenden Optionen eine Serviceanfrage wählen.

# Wobei können wir Ihnen helfen?

Q

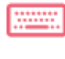

J.

#### Content-Service

Stellen Sie hier Ihre individuelle Instituts-Anfrage (Redaktionsservice).

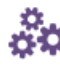

#### Dynamische Module

Stellen Sie hier Ihre Anfrage rund um das Thema "Dynamische Module in der IF"

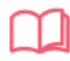

## Account-Service

Stellen Sie hier Ihre Anfrage rund um die Themen "IF-Content zentral/regional und Lizenzschlüssel"

Powered by Jira Service Desk

## 3. Geben Sie die erforderlichen Informationen in die Auftragsmaske ein:

Y.

v.

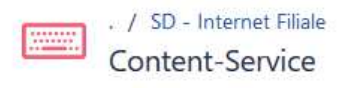

Diese Anfrage stellen für:

Vorname Nachname

Zusammenfassung

Beispiel: Bearbeitung IF-Update KW 42/2019

Auftragspriorität (IF) (optional)

Normal

Beschreibung (optional)

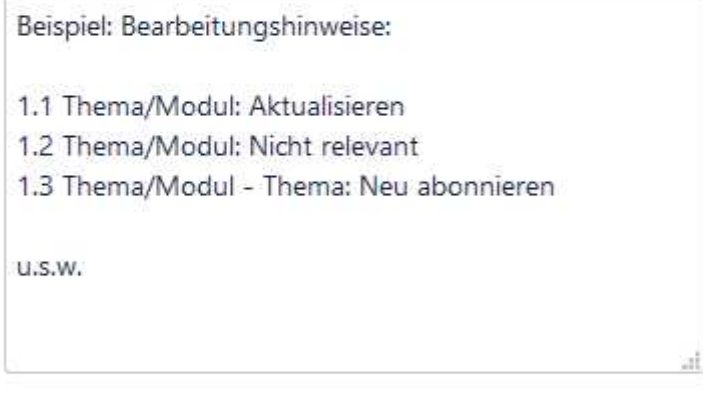

Anhang (optional)

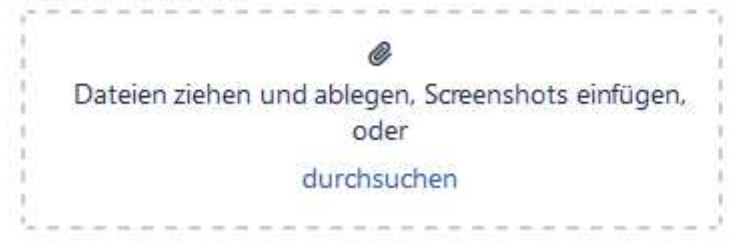

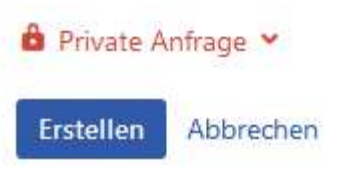

- Im Feld "**Zusammenfassung**" geben Sie den Auftragstitel ein, z.B. "*Bearbeitung IF-Update KW XY/2019*"

- Im Drop-Down "**Auftragsprioritä**t" wählen Sie die Priorität Ihres Auftrags (*Keine, Normal, Eilauftrag*)

- Im Feld "**Beschreibung**" können Sie Bearbeitungshinweise, Auftragsbeschreibungen oder Anfragen einfügen.

- Unter "**Anhang**" können Sie Dateien anhängen.

4. Sind alle Felder entsprechend befüllt klicken Sie auf "Erstellen". Ihr Auftrag wird uns dann übermittelt und wie gewohnt bearbeitet.

**5.** Die weitere Kommunikation zum Auftrag erfolgt **über Jira**. Sie werden per E-Mail informiert, wenn die Bearbeitung erfolgt ist, Rückfragen oder Klärungsbedarf besteht oder anderweitiger Handlungsbedarf entsteht.

**6.** Unter "**Anfragen**" finden Sie eine Übersicht Ihrer erstellten Tickets inkl. Status und Filtermöglichkeiten.

Anfragen

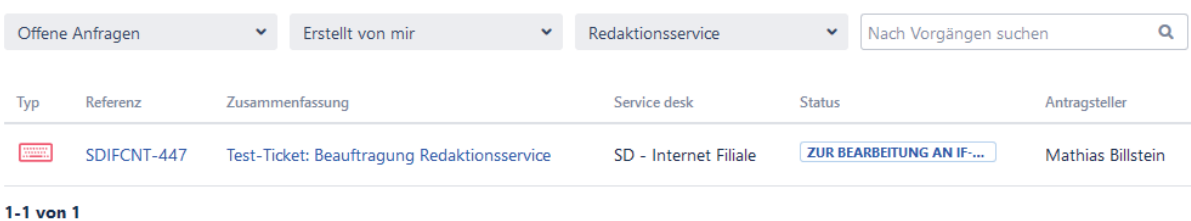